**NEUROSPHERE**™ DIGITAL CARE

# PATIENTEN-REGISTRIERUNG **KURZANLEITUNG**

**NEUROSPHERE**™ VIRTUAL CLINIC

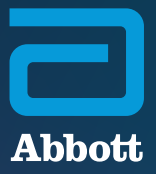

Vor Ihrer ersten virtuellen Sitzung in der NeuroSphere™ Virtual Clinic hilft Ihnen Ihr Arzt oder Ansprechpartner von Abbott beim Durchführen des Registrierungsvorgangs.

Diese Anleitung führt Sie durch die erforderlichen Schritte zur Registrierung für den Zugang zur NeuroSphere™ Virtual Clinic und zum Herunterladen der Abbott App für das Patienten-Bediengerät auf Ihr Mobilgerät von Apple‡ (entweder, ein von Abbott bereitgestellter iPod Touch‡ oder Ihr persönliches  $iPhone^{**}$ )

### **ANFORDERUNGEN:**

Zur Registrierung für den Zugang zur NeuroSphere™ Virtual Clinic benötigen Sie Folgendes:

 $\bullet$  iPod Touch $^{\ddagger}$  oder iPhone $^{\ddagger},$  mit dem Sie auf die App für das Patienten-Bediengerät zugreifen können

– Stellen Sie sicher, dass dieses Gerät mindestens mit der folgenden iOS‡ -Version läuft: 12.4 oder höher. Sie können die iOS-Version überprüfen, indem Sie auf Einstellungen > Allgemein > Info > Softwareversion klicken

- Internetverbindung
- Zugriff auf Ihr E-Mail-Konto
- Patientenmagnet zur Kopplung

## ÖFFNEN SIE IHRE **WILLKOMMENS-E-MAIL**

Sie erhalten eine Willkommens-E-Mail von donotreply@virtualclinic.abbott, in der die drei Schritte für die Registrierung Ihrer NeuroSphere™ Virtual Clinic erläutert werden.

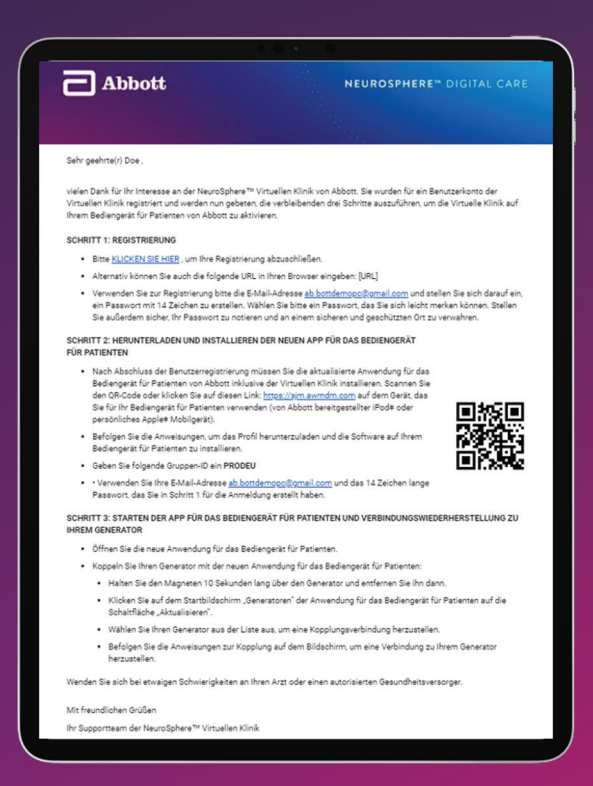

### **SCHRITT EINS**

 $\mathbf{A}$ 

Navigieren Sie zu dem Link unter "**Schritt 1: Registrierung**" in der Willkommens-E-Mail.

 $\mathsf{B}$ 

Überprüfen Sie Ihre Kontoinformationen, indem Sie Ihre primäre Telefonnummer und die Seriennummer Ihres Generators eingeben.

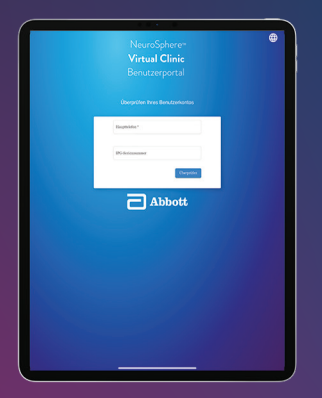

Die Seriennummer finden Sie auf Ihrem von Abbott ausgestellten Patienten-Implantationsausweis oder indem Sie die App für das Patienten-Bediengerät öffnen und auf dem Therapie-Bildschirm auf das **Informationssymbol** tippen.

Wenn Ihre Seriennummer am Ende eine ".1" enthält, geben Sie sie ohne die ".1" ein. Beispiel: **ABC123.1** sollte als **ABC123** eingegeben werden

 $\mathsf{C}^{\mathsf{C}}$ 

Lesen und akzeptieren Sie die Nutzungsbedingungen und die Datenschutzrichtlinie.

Erstellen Sie ein Passwort mit 14 Zeichen (es wird empfohlen, einen Begriff zu verwenden, den Sie sich einfach merken können) und tippen Sie auf **Speichern**.

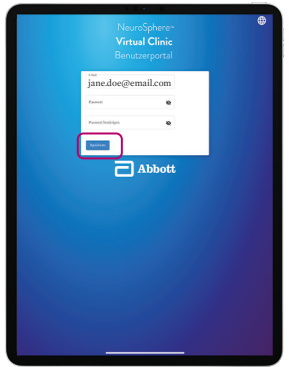

**E**

 $\mathbf{D}$ 

Vergewissern Sie sich, dass Ihr Name richtig geschrieben ist, und tippen Sie auf **Registrieren**.

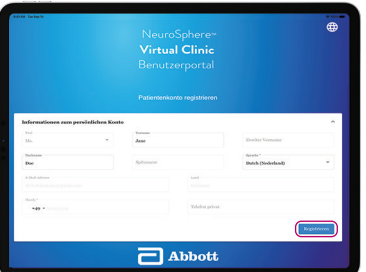

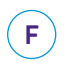

**Sie sind jetzt registriert.** Schließen Sie das Browserfenster und kehren Sie zu Ihrer Willkommens-E-Mail zurück, um Schritt 2 abzuschließen.

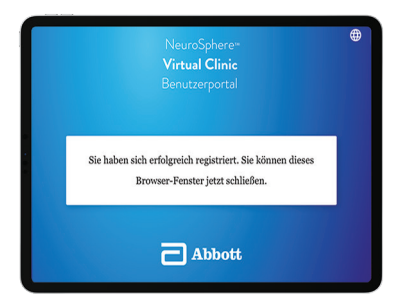

### **SCHRITT ZWEI**

Befolgen Sie die Anweisungen zum Herunterladen der Abbott App für das Patienten-Bediengerät auf Ihr mobiles Apple‡ -Gerät (entweder, ein von Abbott bereitgestellter iPod Touch‡ oder Ihr persönliches iPhone‡ \*).

**A**

Scannen Sie diesen QR-Code mit der Kamera Ihres Patienten-Bediengeräts, oder verwenden Sie diesen Link: https://sjm.awmdm.com.

Geben Sie für die Gruppen-ID **PRODEU** ein und tippen Sie auf **Weiter**.  $\left( \mathbf{B} \right)$ 

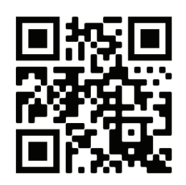

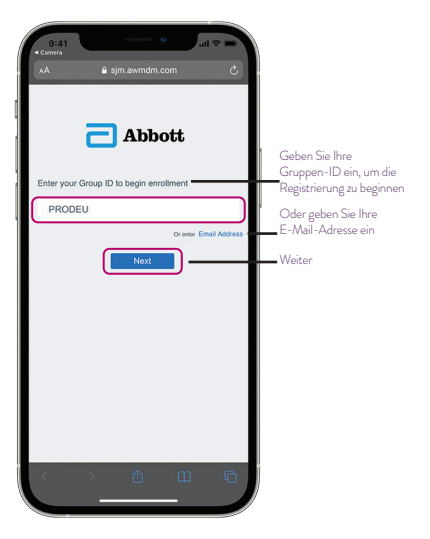

 $\left( c\right)$ 

Geben Sie Ihre E-Mail-Adresse und das von Ihnen erstellte Passwort mit 14 Zeichen ein und tippen Sie auf **Weiter**.

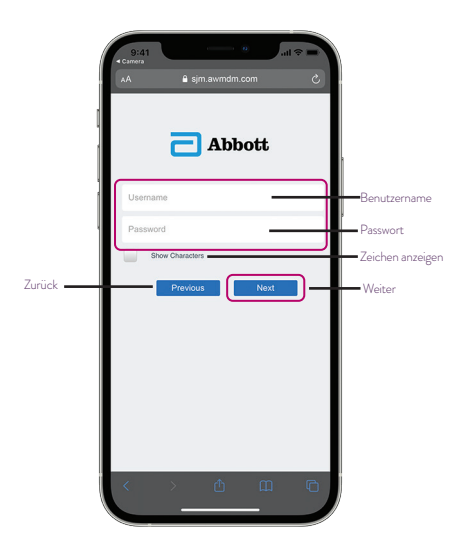

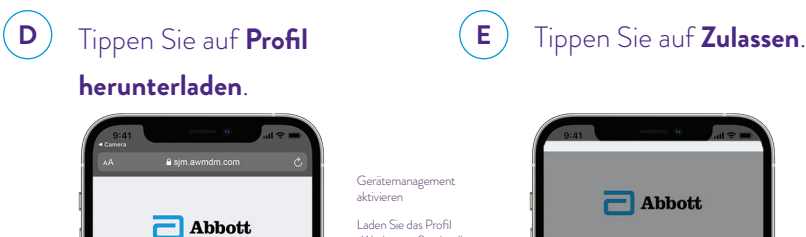

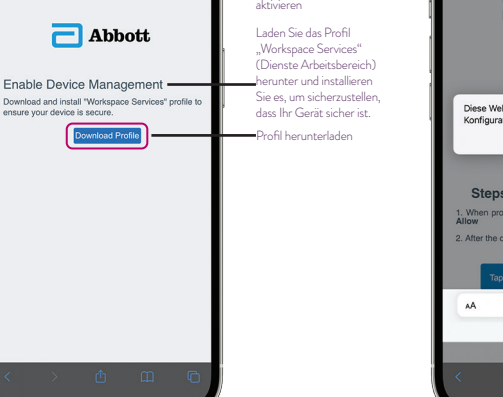

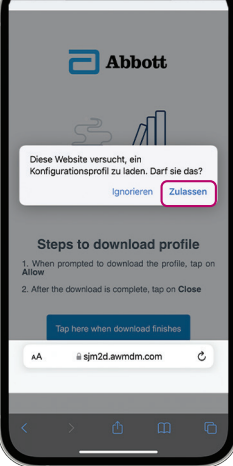

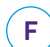

#### Tippen Sie auf **Schließen**.

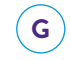

### Wenn der Download abgeschlossen ist, tippen Sie auf diese Schaltfläche.

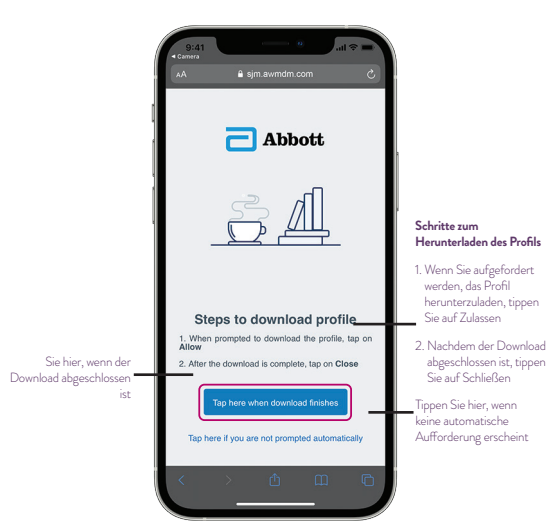

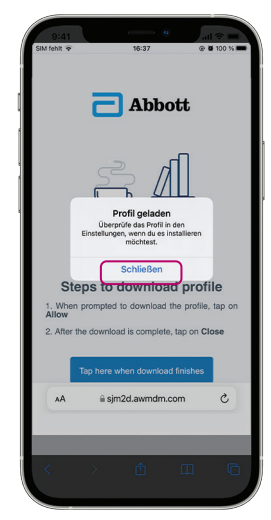

Tippen Sie auf dem Startbildschirm auf das Symbol **Einstellungen**.

 $H$ 

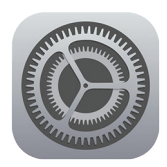

 $\frac{1}{2}$ 

valtung und

 $\overline{\mathcal{L}}$ 

.<br>Installie

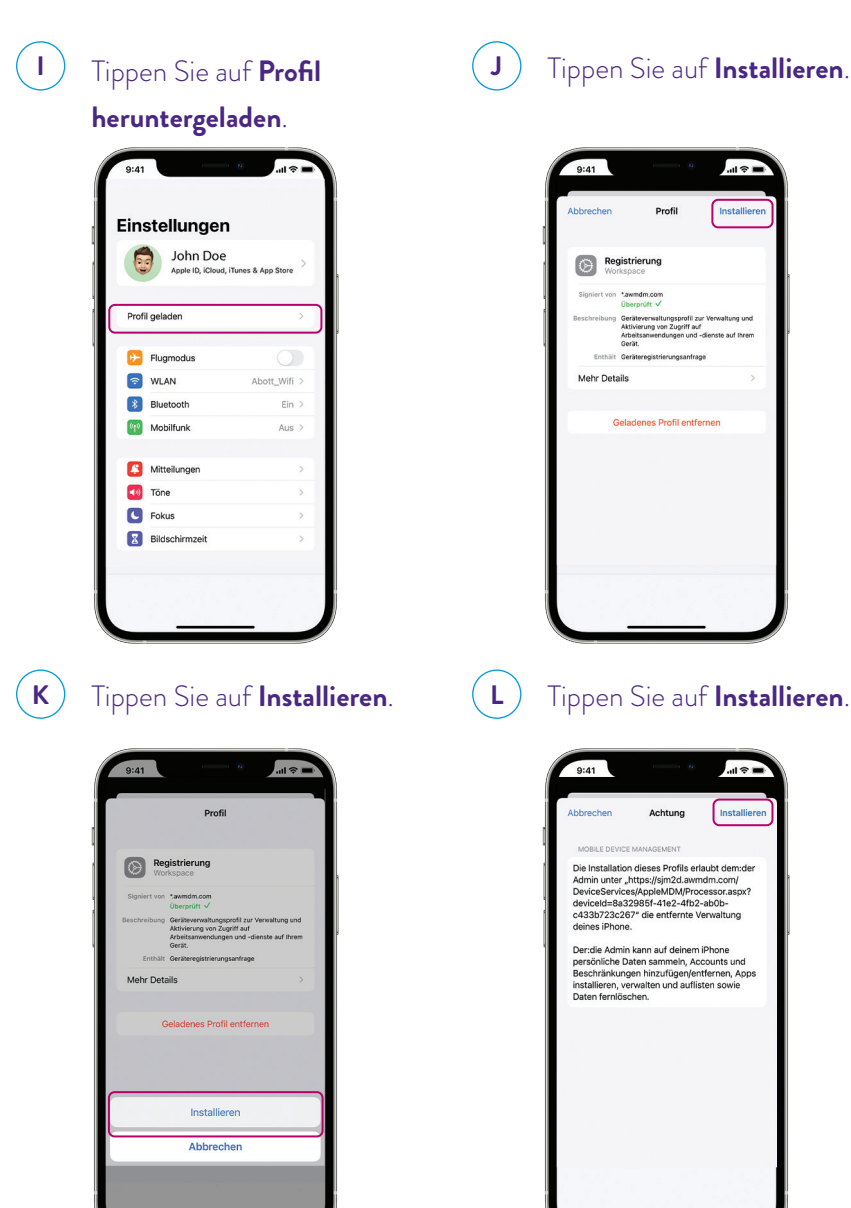

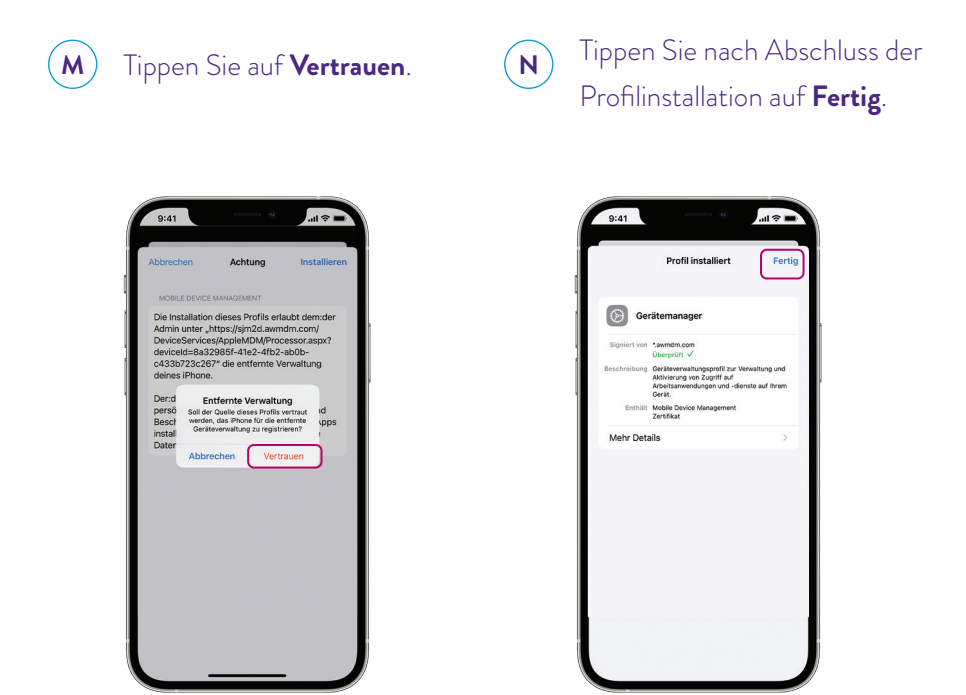

**O**

Kehren Sie zum Startbildschirm zurück, und tippen Sie auf **Installieren**, wenn Sie dazu aufgefordert werden (es kann bis zu 30 Sekunden dauern, bis die Aufforderung angezeigt wird).

![](_page_10_Picture_3.jpeg)

![](_page_10_Picture_4.jpeg)

Der Download der App für das Patienten-Bediengerät beginnt.

Die Anweisungen auf den Seiten 10 und 11 dieses Handbuchs sollten *nur dann* befolgt werden, wenn Sie eine frühere Version der App für das Patienten-Bediengerät auf demselben Mobilgerät haben, auf dem Sie sich für den Zugang zur NeuroSphere™ Virtual Clinic registrieren. Wenn Sie keine frühere Version der App für das Patienten-Bediengerät installiert haben, fahren Sie mit Seite 12 fort.

**A**

**LÖSCHEN DER VORHERIGEN VERSION DER APP FÜR DAS PATIENTEN-BEDIENGERÄT**

Suchen Sie die ältere App für das Patienten-Bediengerät auf dem Startbildschirm Ihres Mobilgeräts.

![](_page_11_Picture_3.jpeg)

 $\mathsf{C}$ 

Halten Sie die App gedrückt, bis diese Aufforderung angezeigt wird, und tippen Sie dann auf **App entfernen**.

Tippen Sie Auf **App löschen**.

![](_page_11_Picture_6.jpeg)

![](_page_11_Picture_7.jpeg)

 $\left[\mathbf{B}\right]$ 

**<sup>D</sup>** Kehren Sie zum Startbildschirm zurück und tippen Sie auf das Symbol **Einstellungen**.

![](_page_12_Picture_2.jpeg)

Tippen Sie auf **Bluetooth**.

![](_page_12_Picture_4.jpeg)

![](_page_12_Picture_5.jpeg)

 $\bf{F}$   $\qquad$   $\bf{F}$   $\qquad$   $\bf{G}$ **Informationssymbol**

rechts von "ORN".

![](_page_12_Picture_8.jpeg)

![](_page_12_Picture_9.jpeg)

**E**

Tippen Sie auf **Dieses Gerät vergessen**.

![](_page_12_Picture_11.jpeg)

## **SCHRITT DREI**

Starten Sie die neue App für das Patienten-Bediengerät und stellen Sie die Verbindung zu Ihrem Generator wieder her.

![](_page_13_Picture_2.jpeg)

 $\mathbf{A}$   $\mathbf{A}$   $\ddot{\mathbf{C}}$  Offnen Sie die App für das Patienten-Bediengerät.

![](_page_13_Picture_4.jpeg)

 $\left($  **B**  $\right)$ 

Halten Sie den Kopplungsmagneten 10 Sekunden lang über Ihren Generator, entfernen Sie dann den Kopplungsmagneten und tippen Sie auf das **Aktualisierungssymbol**.

![](_page_13_Picture_7.jpeg)

![](_page_14_Picture_0.jpeg)

 $\left(\mathsf{c}\right)$  Wählen Sie Ihren Generator aus der Liste aus.

![](_page_14_Picture_2.jpeg)

![](_page_14_Picture_3.jpeg)

Befolgen Sie die Anweisungen zur Kopplung auf dem Bildschirm, um eine Verbindung zu Ihrem Generator herzustellen.

![](_page_14_Picture_29.jpeg)

\* Verfügbar auf bestimmten digitalen Mobilgeräten von Apple‡ . Eine Liste der persönlichen Mobilgeräte von Apple, die mit der St. Jude Medical™ App für das Patienten-Bediengerät von Abbott kompatibel sind, finden Sie unter www.NMmobiledevicesync.com/int/dbs ODER www.NMmobiledevicesync.com/int/cp.

#### **Abbott**

One St. Jude Medical Dr., St. Paul, MN 55117 USA, Tel.: 1 651 756 2000 Neuromodulation.Abbott

#### **Verschreibungspflichtig**

**Hinweis:** Bitte machen Sie sich vor Gebrauch von Abbott Produkten mit der Gebrauchsanweisung und den darin enthaltenen Indikationen, Kontraindikationen, Warnhinweisen, Vorsichtsmaßnahmen, potenziellen Komplikationen und Hinweisen zum Gebrauch vertraut.

™ kennzeichnet eine Marke der Abbott Unternehmensgruppe. ‡ kennzeichnet eine Marke eines Drittunternehmens, die das Eigentum des jeweiligen Inhabers ist. Bluetooth und das Bluetooth-Logo sind eingetragene Marken von Bluetooth

SIG, Inc.

© 2022 Abbott. Alle Rechte vorbehalten.

58355 MAT-2115996 v1.0 | Dieses Dokument ist für Zielgruppen in der EMEA-Region zugelassen.

![](_page_15_Picture_9.jpeg)